## **Dell™ ST2010-BLK Flat Panel Monitor User's Guide**

About Your Monitor

Setting Up the Monitor

Operating the Monitor

Solving Problems

<u>Appendix</u>

#### Notes, Notices, and Cautions

NOTE: A NOTE indicates important information that helps you make better use of your computer.

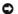

NOTICE: A NOTICE indicates either potential damage to hardware or loss of data and tells you how to avoid the problem.

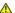

⚠ CAUTION: A CAUTION indicates a potential for property damage, personal injury, or death.

Information in this document is subject to change without notice. © 2009 Dell Inc. All rights reserved.

Reproduction of these materials in any manner whatsoever without the written permission of Dell Inc. is strictly forbidden.

Trademarks used in this text: Dell and the DELL logo are trademarks of Dell Inc; Microsoft and Windows are either trademarks or registered trademarks of Microsoft Corporation in the United States and/or other countries. ENERGY STAR is a registered trademark of the U.S. Environmental Protection Agency. As an ENERGY STAR partner, Dell Inc. has determined that this product meets the ENERGY STAR guidelines for energy efficiency.

Other trademarks and trade names may be used in this document to refer to either the entities claiming the marks and names or their products. Dell Inc. disclaims any proprietary interest in trademarks and trade names other than its own.

Model ST2010b

June 2009 Rev. A00

#### **About Your Monitor**

**Dell™** ST2010-BLK Flat Panel Monitor User's Guide

- Package Contents
- Product Features
- Identifying Parts and Controls
- Monitor Specifications
- Plug and Play Capability
- LCD Monitor Quality and Pixel Policy
- Maintenance Guidelines

## **Package Contents**

Your monitor ships with the components shown below. Ensure that you have received all the components and contact Dell if something is missing.

NOTE: Some items may be optional and may not ship with your Monitor. Some features or media may not be available in certain countries.

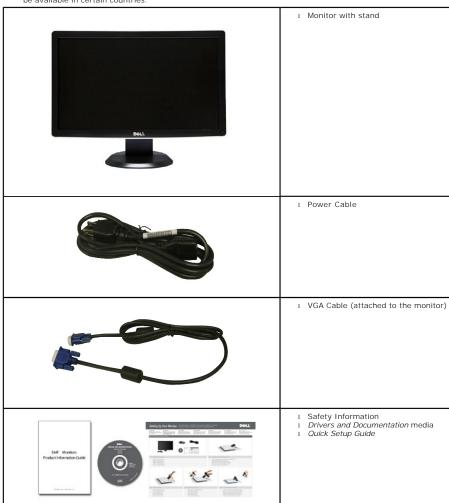

#### **Product Features**

The ST2010-BLK flat panel display has an active matrix, thin-film transistor (TFT), liquid crystal display (LCD). The monitor features include:

- 20-inch ( 444.8\*251.1 mm) viewable area display (Measured diagonally) .
- 1600 x 900 resolution, plus full-screen support for lower resolutions.
- Tilt capability.
- Plug and play capability if supported by your system.
- On-Screen Display (OSD) adjustments for ease of set-up and screen optimization.
- Software and documentation media includes an information file (INF), Image color Matching File (ICM), and product documentation.
- Energy Saver feature for Energy Star compliance.
- Security lock slot.

# **Identifying Parts and Controls**

#### **Front View**

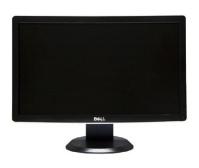

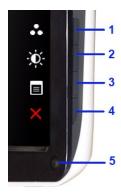

Front View

On screen control and buttons on Mid Frame

| Label | Description                                                                                       |
|-------|---------------------------------------------------------------------------------------------------|
|       | Shortcut keys                                                                                     |
| 1-2   | *The default settings are Preset Modes select, Brightness/Contrast select  1. Preset Modes Select |
|       | 2. Brightness/Contrast Select                                                                     |
| 3     | OSD menu select                                                                                   |
| 4     | EXIT                                                                                              |
| 5     | Power button (with power light indicator)                                                         |

### **Back View**

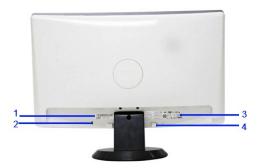

Back view with monitor stand

| Label | Description | Use |
|-------|-------------|-----|
|       |             |     |

| 1 | Barcode serial number label     | To contact Dell for technical support. |  |
|---|---------------------------------|----------------------------------------|--|
| 2 | Security lock slot              | To help secure your monitor.           |  |
| 3 | Regulatory rating label         | Lists the regulatory approvals.        |  |
| 4 | Dell Soundbar mounting brackets | To attach the optional Dell Soundbar.  |  |

## Side View

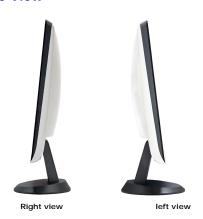

#### **Bottom View**

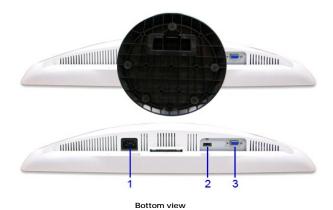

Label Description

1 AC power cord connector

2 HDMI connector

3 VGA connector

## **Monitor Specifications**

The following sections give you information about the various power management modes and pin assignments for various connectors for your monitor.

# Flat Panel Specifications

| Screen type       | Active matrix - TFT LCD                 |  |  |
|-------------------|-----------------------------------------|--|--|
| Panel type        | TN                                      |  |  |
| Screen dimensions | 20 inches (20-inch viewable image size) |  |  |

| Preset display area: | 442.8 mm (W) X 249.1 mm (H)                        |  |  |
|----------------------|----------------------------------------------------|--|--|
| Horizontal           | 442.8 mm (17.43 inches)                            |  |  |
| Vertical             | 249.1 mm (9.81 inches)                             |  |  |
| Pixel pitch          | 0.2768(H) X 0.2768(W)                              |  |  |
| Viewing angle        | 160° (vertical) typical, 160° (horizontal) typical |  |  |
| Luminance output     | 250 cd/m²(typical)                                 |  |  |
| Contrast ratio       | 1000 to 1 (typical)                                |  |  |
| Faceplate coating    | Anti-Glare                                         |  |  |
| Backlight            | 2-CCFL edgelight system                            |  |  |
| Response Time        | 5ms panel typical                                  |  |  |
| Color depth          | 16.7 million colors                                |  |  |
| Color Gamut          | 83%*                                               |  |  |

<sup>\*</sup>[ST2010] color gamut (typical) is based on CIE1976 (83%) and CIE1931 (72%) test standards.

## **Resolution Specifications**

| Horizontal scan range     | 30 kHz to 83 kHz (automatic) |  |
|---------------------------|------------------------------|--|
| Vertical scan range       | 56 Hz to 76 Hz (automatic)   |  |
| Maximum preset resolution | 1600x900 at 60 Hz            |  |

# **Supported Video Modes**

| Video display capabilities (HDMI playback) | 480p, 576p, 720p, 1080p, 480i, 576i, 1080i. |
|--------------------------------------------|---------------------------------------------|
|--------------------------------------------|---------------------------------------------|

## **Preset Display Modes**

| Display Mode      | Horizontal Frequency<br>(kHz) | Vertical Frequency (Hz) | Pixel Clock (MHz) | Sync Polarity<br>(Horizontal/Vertical) |
|-------------------|-------------------------------|-------------------------|-------------------|----------------------------------------|
| VESA, 720 x 400   | 31.5                          | 70.0                    | 28.3              | -/+                                    |
| VESA, 640 x 480   | 31.5                          | 60.0                    | 25.2              | -/-                                    |
| VESA, 640 x 480   | 37.5                          | 75.0                    | 31.5              | -/-                                    |
| VESA, 800 x 600   | 37.9                          | 60.7                    | 40.0              | +/+                                    |
| VESA, 800 x 600   | 46.9                          | 75.0                    | 49.5              | +/+                                    |
| VESA, 1024 x 768  | 48.4                          | 60.0                    | 65.0              | -/-                                    |
| VESA, 1024 x 768  | 60.0                          | 75.0                    | 78.8              | +/+                                    |
| VESA, 1152 x 864  | 67.5                          | 75.0                    | 108.0             | +/+                                    |
| VESA, 1280 x 1024 | 64.0                          | 60.0                    | 108.0             | +/+                                    |
| VESA, 1280 x 1024 | 80.0                          | 75.0                    | 135.0             | +/+                                    |
| VESA, 1600 x 900  | 55.5                          | 60.0                    | 97.75             | +/-                                    |

# **Electrical Specifications**

| Video input signals                | Analog RGB, 0.707 Volts +/- 5%, positive polarity at 75 ohm input impedance<br>HDMI, 600mV for each differential line, 100 ohm input impedance per differential pair |  |  |
|------------------------------------|----------------------------------------------------------------------------------------------------|--|--|
| Synchronization input signals      | Separate horizontal and vertical synchronizations, polarity-free TTL level, SOG (Composite SYNC on green)                                                            |  |  |
| AC input voltage/frequency/current | 100 to 240 VAC/50 or 60 Hz <u>+</u> 3 Hz/2.0A (Max.)                                                                                                    |  |  |
| Inrush current                     | 120 V: 30 A (Max.)<br>240 V: 60 A (Max.)                                                                                                    |  |  |

## **Physical Characteristics**

| Connector type                                                                                | 15-pin D-subminiature, blue connector                              |  |  |  |
|-----------------------------------------------------------------------------------------------|--------------------------------------------------------------------|--|--|--|
| Connector type                                                                                | 19-pin HDMI ,black connector                                       |  |  |  |
| Signal cable type                                                                             | Analog: Detachable, D-Sub, 15pins, shipped attached to the monitor |  |  |  |
| Dimensions (with stand)                                                                       |                                                                    |  |  |  |
| Height                                                                                        | 362.3 mm (14.27 inches)                                            |  |  |  |
| Width                                                                                         | 491.0 mm (19.33 inches)                                            |  |  |  |
| Depth                                                                                         | 193.5 mm (7.62 inches)                                             |  |  |  |
| Dimensions (without stand)                                                                    |                                                                    |  |  |  |
| Height                                                                                        | 297.4 mm (11.70 inches)                                            |  |  |  |
| Width                                                                                         | 491.02 mm (19.29 inches)                                           |  |  |  |
| Depth                                                                                         | 80.4 mm (3.17 inches)                                              |  |  |  |
| Stand dimensions                                                                              |                                                                    |  |  |  |
| Height                                                                                        | 127.9 mm (5.01 inches)                                             |  |  |  |
| Width                                                                                         | 193.5 mm (7.62 inches)                                             |  |  |  |
| Depth                                                                                         | 193.5 mm (7.62 inches)                                             |  |  |  |
| Weight                                                                                        |                                                                    |  |  |  |
| Weight with packaging                                                                         | 5.475kg ( 12.07 lb)                                                |  |  |  |
| Weight with stand assembly and cables                                                         | 4.598 kg ( 10.14 lb)                                               |  |  |  |
| Weight without stand assembly<br>(For wall mount or VESA mount<br>considerations - no cables) | 4.07 kg (8.97 lb)                                                  |  |  |  |
| Weight of stand assembly                                                                      | 0.308 kg (0.68 lb)                                                 |  |  |  |

#### **Environmental Characteristics**

| Temperature         |                                                                                                    |  |  |
|---------------------|----------------------------------------------------------------------------------------------------|--|--|
| Operating           | 0° to 40 °C                                                                                           |  |  |
| Non-operating       | Storage: -20° to 60°C<br>Shipping: -20° to 60°C                                                       |  |  |
| Humidity            |                                                                                                    |  |  |
| Operating           | 10% to 80% (non-condensing@5° to35°C)                                                                 |  |  |
| Non-operating       | Storage: 5% to 90% (non-condensing@-20° to 60°C)<br>Shipping: 5% to 90% (non-condensing@-20° to 60°C) |  |  |
| Altitude            |                                                                                                    |  |  |
| Operating           | 3,657.60 m (12,000 ft) max                                                                            |  |  |
| Non-operating       | 12,192 m (40,000 ft) max                                                                              |  |  |
| Thermal dissipation | 256.08 BTU/hour (maximum)<br>119.50 BTU/hour (typical)                                                |  |  |

#### **Power Management Modes**

If you have VESA's DPM™ compliance display card or software installed in your monitor, the monitor can automatically reduce its power consumption when not in use. This is referred to as *Power Save Mode*\*. If the computer detects input from keyboard, mouse, or other input devices, the monitor automatically resumes functioning. The following table shows the power consumption and signaling of this automatic power saving feature:

| VESA Modes       | Horizontal Sync | Vertical Sync | Video   | Power Indicator | Power Consumption |
|------------------|-----------------|---------------|---------|-----------------|-------------------|
| Normal operation | Active          | Active        | Active  | White           | 20 W (typical)    |
| Active-off mode  | Inactive        | Inactive      | Blanked | Amber           | Less than 0.5 W   |
| Switch off       | -               | -             | -       | Off             | Less than 0.5 W   |

Activate the computer and the monitor to gain access to the OSD.

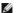

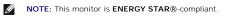

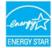

\* Zero power consumption in OFF mode can only be achieved by disconnecting the main cable from the monitor.

### **Appendix**

Dell™ ST2010-BLK Flat Panel Monitor User's Guide

- Safety Instructions
- FCC Notice (U.S. Only) and Other Regulatory Information
- Ocontacting Dell

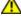

# **▲**CAUTION: Safety Instructions

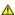

CAUTION: Use of controls, adjustments, or procedures other than those specified in this documentation may result in exposure to shock, electrical hazards, and/or mechanical hazards.

For information on safety instructions, see the Product Information Guide.

## FCC Notices (U.S. Only) and Other Regulatory Information

For FCC notices and other regulatory information, see the regulatory compliance website located at <a href="https://www.deil.com/regulatory">www.deil.com/regulatory</a> compliance.

#### **Contacting Dell**

For customers in the United States, call 800-WWW-DELL (800-999-3355).

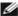

NOTE: If you do not have an active Internet connection, you can find contact information on your purchase invoice, packing slip, bill, or Dell product catalog.

Dell provides several online and telephone-based support and service options. Availability varies by country and product, and some services may not be available in your area. To contact Dell for sales, technical support, or customer service issues:

- 1. Visit support.dell.com.
- 2. Verify your country or region in the Choose A Country/Region drop-down menu at the bottom of the page.
- 3. Click Contact Us on the left side of the page
- 4. Select the appropriate service or support link based on your need.
- 5. Choose the method of contacting Dell that is convenient for you.

Back to Contents Page

# Setting Up Your Monitor Dell™ ST2010-BLK Flat Panel Monitor

# If you have a Dell™ desktop or a Dell™ portable computer with internet access

- 1. Go to http://support.dell.com, enter your service tag, and download the latest driver for your graphics card.
- $2. \ \, \text{After installing the drivers for your Graphics Adapter, attempt to set the resolution to } 1600x900 \ \text{again}.$

**MOTE**: If you are unable to set the resolution to 1600x900, please contact Dell™ to inquire about a Graphics Adapter that supports these resolutions.

## **Setting Up Your Monitor**

Dell™ ST2010-BLK Flat Panel Monitor

# If you have a non Dell™ desktop, portable computer, or graphics card

- 1. Right-click on the desktop and click Properties.
- 2. Select the Settings tab.
- 3. Select Advanced.
- 4. Identify your graphics controller supplier from the description at the top of the window (e.g. NVIDIA, ATI, Intel etc.).
- 5. Refer to the graphic card provider website for updated driver (for example, <a href="http://www.ATI.com">http://www.NVIDIA.com</a>).
- $\textbf{6. After installing the drivers for your Graphics Adapter, attempt to set the resolution to \textbf{1600X900} again.}\\$

NOTE: If you are unable to set the resolution to 1600x900, please contact the manufacturer of your computer or consider purchasing a graphics adapter that will support the video resolution of 1600x900.

# Operating the Monitor Dell™ ST2010-BLK Flat Panel Monitor User's Guide

- Using the Front Panel Controls
- Using the On-Screen Display (OSD) Menu
- Setting the Maximum Resolution
- Using the Dell Soundbar (Optional)
- Using the Tilt

## **Using the Front Panel**

Use the buttons on the front of the monitor to adjust the image settings.

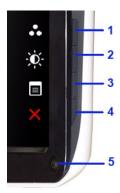

| The follow | ving table describes the                  | side panel buttons:                                                                                                    |  |  |
|------------|-------------------------------------------|----------------------------------------------------------------------------------------------------|--|--|
| 1-2        | Shortcut keys                             | Use this key for direct access to the control menu that you define in the personalize menu.                                                                       |  |  |
|            |                                           | *The default settings are Preset Modes Select, Brightness/Contrast Select                                                                                         |  |  |
| 1          |                                           | Use this button for different displays on your monitor.                                                                                                    |  |  |
|            | Preset Modes                              | Use Preset Modes button to select between different display modes that may be connected to your monitor.                                                          |  |  |
|            |                                           | Displays the modes selection bar. Press A or V button to move between the setting options and press v to select the dispou want.                                  |  |  |
| 2          | Brightness/Contrast                       | Use this button for direct access to the "Brightness/Contrast" control menu.                                                                                      |  |  |
| 3          | OSD Menu                                  | Use this key to open the on-screen display (OSD). See <u>Using the OSD Menu</u> .                                                                                 |  |  |
| 4          | X<br>Exit                                 | Use this key to exit the OSD menu.                                                                                                    |  |  |
| 5          | Power button (with power light indicator) | Use the power button to turn the monitor on and off.  The white light indicates the monitor is on and fully functional. An amber light indicates power save mode. |  |  |

## Using the On-Screen Display (OSD) Menu

#### Accessing the Menu System

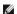

NOTE: If you change the settings and then either proceed to another menu, or exit the OSD menu, the monitor automatically saves the changes. The changes are also saved if you change the settings and then wait for the OSD menu to disappear.

1. Press to launch the OSD menu and display the main menu.

#### Main Menu for Analog (VGA) Input

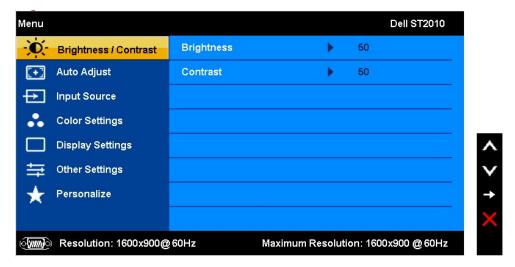

or

#### Main Menu for HDMI Input

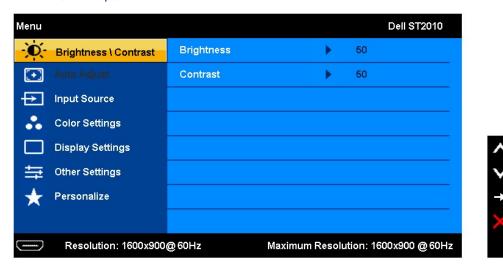

NOTE: AUTO ADJUST is only available when you use the analog (VGA) connector.

- 1. Press the or button to move between the setting options. As you move from one icon to another, the option name is highlighted. See the following table for a complete list of all the options available for the monitor.
- 2. Press the button once to activate the highlighted option.
- 3. Press ^ and V button to select the desired parameter.
- 4. Press the  $\rightarrow$  button to enter the slide bar and then use the  $\wedge$  or  $\vee$  button, according to the indicators on the menu, to make your changes.
- 5. Select the **v** option to return to the main menu or **x** the OSD menu.

| Icon        | Menu and<br>Submenus | Description                                               |
|-------------|----------------------|-----------------------------------------------------------|
| <b>(0</b> ) | Brightness/Contrast  | Use this menu to activate Brightness/Contrast adjustment. |

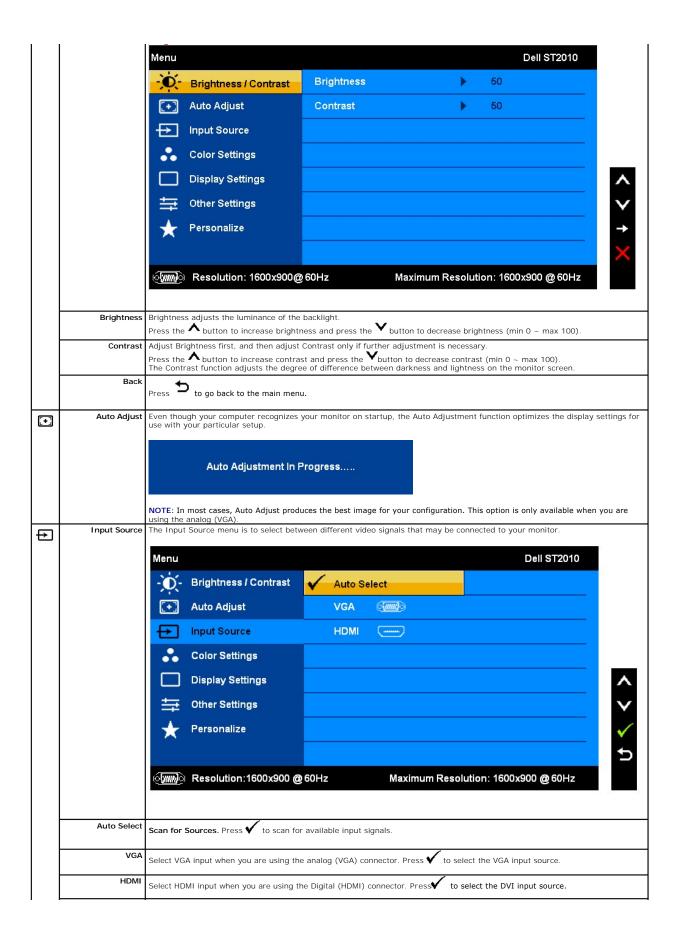

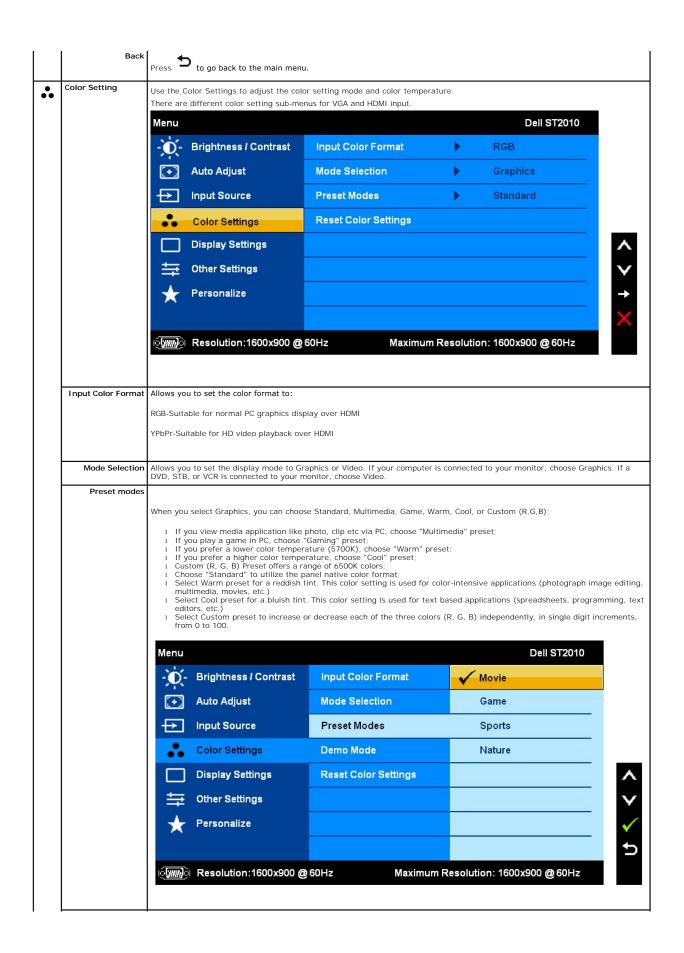

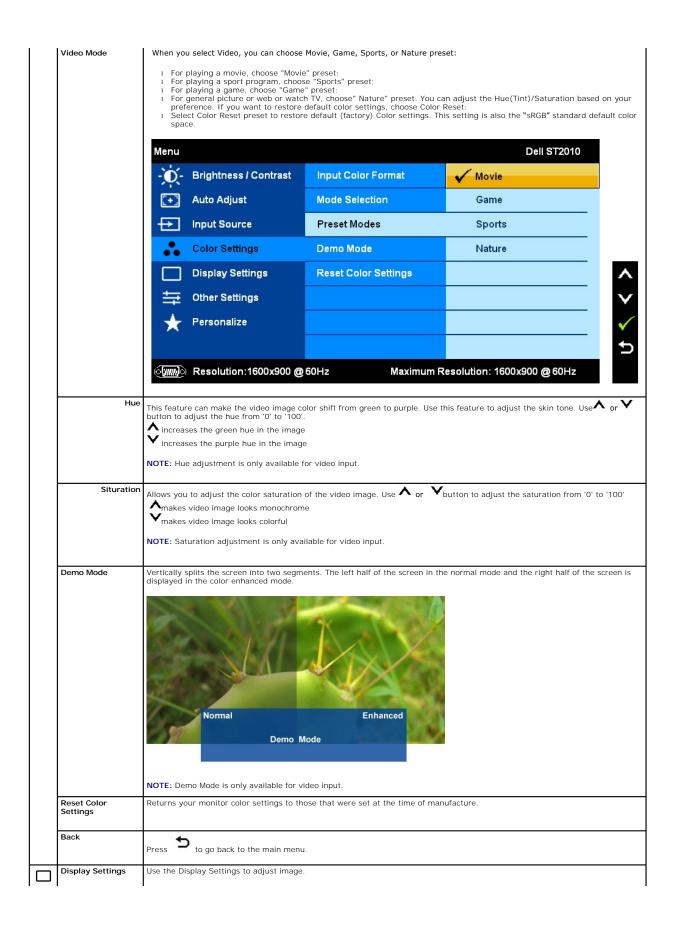

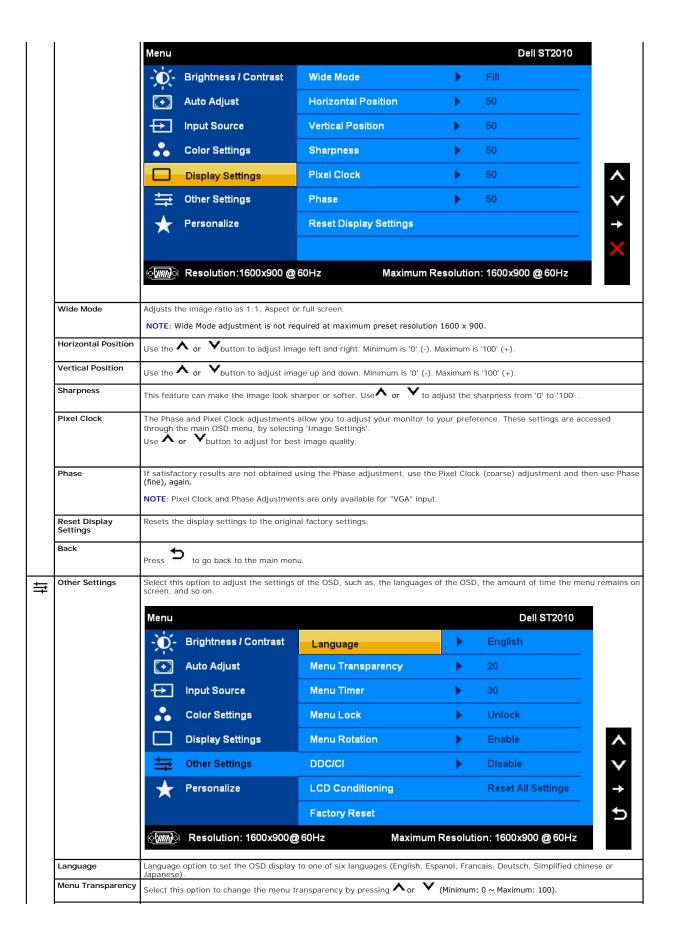

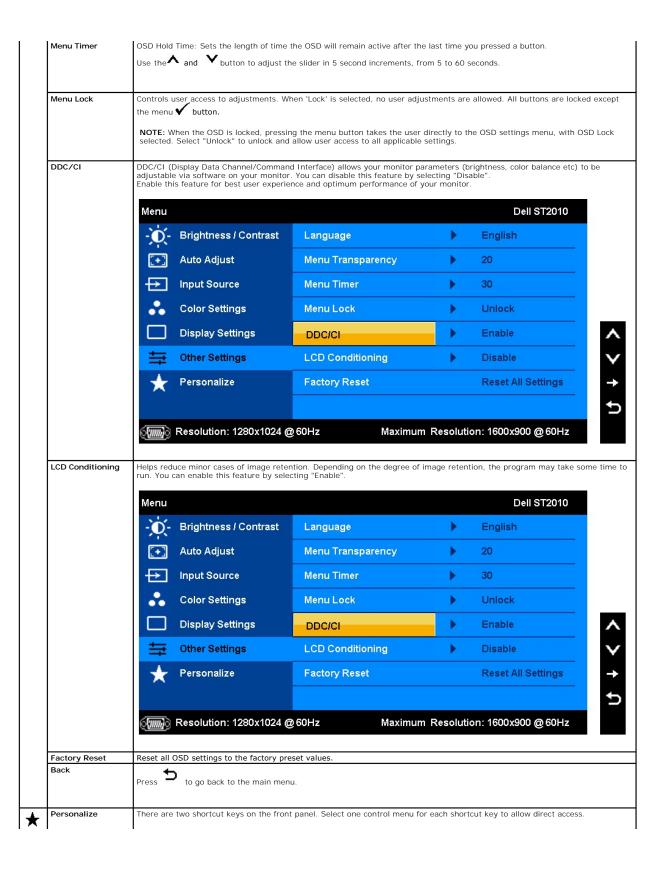

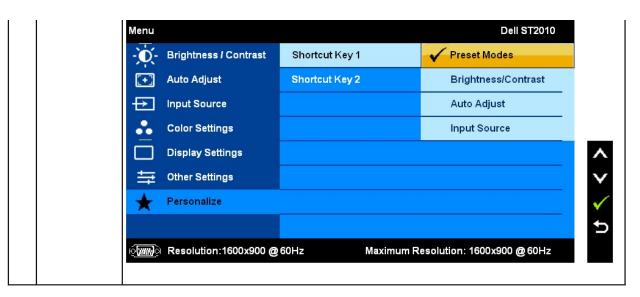

Note: This monitor has a built-in diagnostics to automatically calibrate the brightness to compensate for CCFL aging.

#### **OSD Warning Messages**

When the monitor does not support a particular resolution mode you will see the following message:

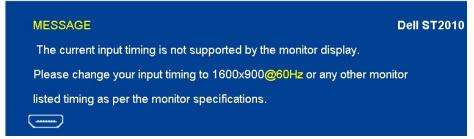

This means that the monitor cannot synchronize with the signal that it is receiving from the computer. See Monitor Specifications for the Horizontal and Vertical frequency ranges addressable by this monitor. Recommended mode is  $1600 \times 900$ .

You will see the following message before the DDC/CI function is disabled.

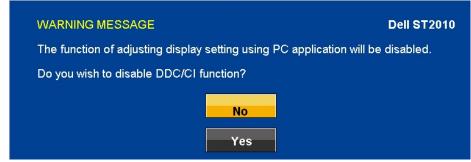

When monitor enters Power Save mode, the following message appears:

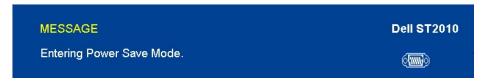

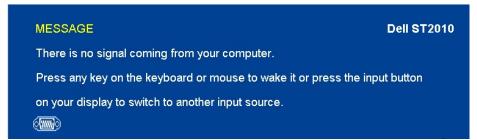

If either VGA or HDMI input is selected and both VGA and HDMI cables are not connected, a floating dialog box as shown below appears.

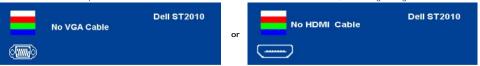

See Solving Problems for more information.

#### **Setting the Maximum Resolution**

To set the maximum resolution for the monitor:

- Right-click on the desktop and select Properties.
- Select the Settings tab.
   Set the screen resolution to 1600 x 900.
   Click OK.

If you do not see 1600 x 900 as an option, you may need to update your graphics driver. Depending on your computer, complete one of the following

#### Using the Dell Soundbar (Optional)

The Dell Soundbar is a stereo two channel system adaptable to mount on Dell Flat Panel Displays. The Soundbar has a rotary volume and on/off control to adjust the overall system level, a blue LED for power indication, and two audio headset jacks.

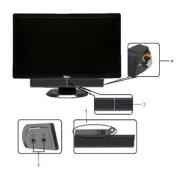

- 1. Attach mechanism
- Headphone jacks
- Power indicator
- Power/Volume control

## Tilt

With the built-in pedestal, you can tilt the monitor for the most comfortable viewing angle.

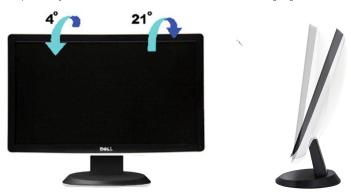

**NOTE**: The stand is detached and extended when the monitor is shipped from the factory.

## **Setting Up Your Monitor**

Dell™ ST2010-BLK Flat Panel Monitor

## Setting the display resolution to 1600x900 (maximum)

For optimal display performance while using the Microsoft Windows operating systems, set the display resolution to 1600x 9000 pixels by performing the following steps:

- 1. Right-click on the desktop and click Properties.
- 2. Select the Settings tab.
- 3. Move the slider-bar to the right by pressing and holding left-mouse button and adjust the screen resolution to 1600 X900.
- 4. Click OK.

If you do not see 1600 X900 as an option, you may need to update your graphics driver. Please choose the scenario below that best describes the computer system you are using, and follow the provided directions:

- 1: If you have a Dell™ desktop or a Dell™ portable computer with internet access.
- 2: <u>If you have a non Dell™ desktop, portable computer, or graphics card.</u>

#### **Dell™ ST2010-BLK Flat Panel Monitor**

User Guide

Setting the display resolution to 1600x900(maximum)

Information in this document is subject to change without notice. © 2009 Dell Inc. All rights reserved

Reproduction of these materials in any manner whatsoever without the written permission of Dell Inc. is strictly forbidden.

Trademarks used in this text: Dell and the DELL logo are trademarks of Dell Inc; Microsoft and Windows are either trademarks or registered trademarks of Microsoft Corporation in the United States and/or other countries. ENERGY STAR is a registered trademark of the U.S. Environmental Protection Agency. As an ENERGY STAR partner, Dell Inc. has determined that this product meets the ENERGY STAR guidelines for energy efficiency.

Other trademarks and trade names may be used in this document to refer to either the entities claiming the marks and names or their products. Dell Inc. disclaims any proprietary interest in trademarks and trade names other than its own.

Model ST2010b

June 2009 Rev. A00

## **Setting Up the Monitor**

Dell™ ST2010-BLK Flat Panel Monitor User's Guide

- Attaching the Base
- Connecting the Monitor
- Attaching the Soundbar (optional)
- Removing the Stand

### Attaching the Base

NOTE: The base is detached when the monitor is shipped from the factory.

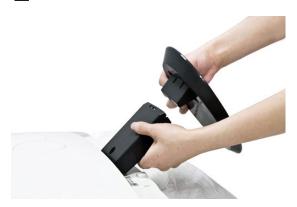

After placing the monitor panel on soft cloth or cushion, complete the following steps to attach the base.

- 1. Place the monitor on a stable flat table.
- 2. Fit the groove on the base onto the riser of the monitor.
- 3. Push the hook to lock the stand base.

## **Connecting Your Monitor**

▲ CAUTION: Before you begin any of the procedures in this section, follow the Safety Instructions.

#### Connecting the blue VGA cable

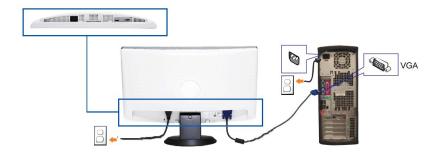

▲ CAUTION: The Graphics are used for the purpose of illustration only. Appearance of the computer may vary.

To connect your monitor to the computer:

- Turn off your computer and disconnect the power cable.
  Connect the blue (analog VGA) display connector cable to the corresponding video port on the back of your computer.
  Turn on your monitor and computer. If your monitor displays an image, installation is complete. If it does not display an image, see <a href="Troubleshooting your">Troubleshooting your</a>

#### Attaching the Soundbar

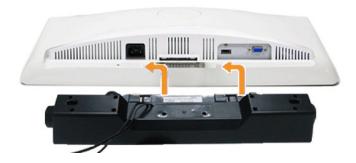

- NOTICE: Do not use with any device other than the Dell Soundbar.
- 1. Working from the back of the monitor, attach the Soundbar by aligning the two slots with the two tabs along the bottom of the monitor.
- Slide the Soundbar to the left until it snaps into place.
- Connect the Soundbar with the DC power connector.
- Insert the mini stereo plug from the back of the Soundbar into the computer's audio output jack.

## Removing the Base

MOTE: To prevent scratches on the LCD screen while removing the stand, ensure that the monitor is placed on a soft, clean surface.

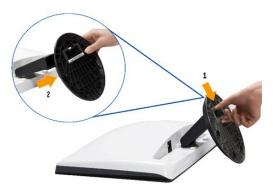

After placing the monitor panel on soft cloth or cushion, complete the following steps to remove the base.

- 1. Press the hook to loosen the base from the riser.
- 2. Detach the base away from the monitor hinge.

## **Troubleshooting**

#### Dell™ ST2010-BLK Flat Panel Monitor

- Self-Test
- Built-in Diagnostics
- Common Problems
- Product Specific Problems
- Dell Soundbar Problems

ACAUTION: Before you begin any of the procedures in this section, follow the Safety Instructions

#### **Self-Test**

Your monitor provides a self-test feature that allows you to check whether your monitor is functioning properly. If your monitor and computer are properly connected but the monitor screen remains dark, run the monitor self-test by performing the following steps:

- Turn off both your computer and the monitor.
  Unplug the video cable from the back of the computer. To ensure proper Self-Test operation, remove both Digital and the Analog (blue connector) cables from the back of computer.

  3. Turn on the monitor.

The floating dialog box should appear on-screen (against a black background) if the monitor cannot sense a video signal and is working correctly. While in self-test mode, the power LED remains white. Also, depending upon the selected input, one of the dialogs shown below will continuously scroll through the screen.

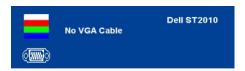

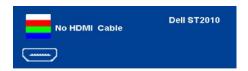

- This box also appears during normal system operation, if the video cable becomes disconnected or damaged.
   Turn off your monitor and reconnect the video cable; then turn on both your computer and the monitor.

If your monitor screen remains blank after you use the previous procedure, check your video controller and computer, because your monitor is functioning properly

#### **Built-in Diagnostics**

Your monitor has a built-in diagnostic tool that helps you determine if the screen abnormality you are experiencing is an inherent problem with your monitor, or

NOTE: You can run the built-in diagnostics only when the video cable is unplugged and the monitor is in self-test mode.

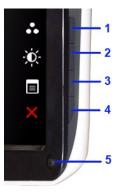

To run the built-in diagnostics:

- Ensure that the screen is clean (no dust particles on the surface of the screen).
  Unplug the video cable(s) from the back of the computer or monitor. The monitor then goes into the self-test mode.
  Press and hold the *first* and *fourth* buttons on the side of monitor, simultaneously for 2 seconds. A gray screen appears.
  Carefully inspect the screen for abnormalities.
  Press the *fourth* button on the side of monitor again. The color of the screen changes to red.

- Inspect the display for any abnormalities

7. Repeat steps 5 and 6 to inspect the display in green, blue, and white colored screens.

The test is complete when the white screen appears. To exit, press the **fourth button again.** 

If you do not detect any screen abnormalities upon using the built-in diagnostic tool, the monitor is functioning properly. Check the video card and computer.

## **Common Problems**

The following table contains general information about common monitor problems you might encounter and the possible solutions.

| Common Symptoms           | What You Experience                   | Possible Solutions                                                                                                    |
|---------------------------|---------------------------------------|----------------------------------------------------------------------------------------------------|
| No Video/Power LED off    | No picture                            | Ensure that the video cable connecting the monitor and the computer is properly connected and secure.     Verify that the power outlet is functioning properly using any other electrical equipment Ensure that the power button is depressed fully.                                                                                                    |
| No Video/Power LED on     | No picture or no brightness           | Increase brightness & contrast controls via OSD. Perform monitor self-test feature check. Check for bent or broken pins in the video cable connector. Run the built-in diagnostics.                                                                                                    |
| Poor Focus                | Picture is fuzzy, blurry, or ghosting | Perform Auto Adjust via OSD.     Adjust the Phase and Pixel Clock controls via OSD.     Eliminate video extension cables.     Reset the monitor to Factory Settings.     Change the video resolution to the correct aspect ration (16:9).                                                                                                    |
| Shaky/Jittery Video       | Wavy picture or fine movement         | Perform Auto Adjust via OSD.     Adjust the Phase and Pixel Clock controls via OSD.     Reset the monitor to Factory Settings.     Check environmental factors.     Relocate the monitor and test in another room.                                                                                                    |
| Missing Pixels            | LCD screen has spots                  | Cycle power on-off.     Pixel that is permanently off is a natural defect that can occur in LCD technology.     Run the built-in diagnostics.                                                                                                    |
| Stuck-on Pixels           | LCD screen has bright spots           | Cycle power on-off.     Pixel that is permanently off is a natural defect that can occur in LCD technology.     Run the built-in diagnostics.                                                                                                    |
| Brightness Problems       | Picture too dim or too bright         | Reset the monitor to Factory Settings. Auto Adjust via OSD. Adjust brightness & contrast controls via OSD.                                                                                                    |
| Geometric Distortion      | Screen not centered correctly         | Reset the monitor to Factory Settings. Auto Adjust via OSD. Adjust brightness & contrast controls via OSD.                                                                                                    |
| Horizontal/Vertical Lines | Screen has one or more lines          | NOTE: When using 'HDMI', the positioning adjustments are not available.  1 Reset the monitor to Factory Settings. 1 Perform Auto Adjust via OSD. 1 Adjust Phase and Pixel Clock controls via OSD. 1 Perform monitor self-test feature check and determine if these lines are also in self-test mode. 1 Check for bent or broken pins in the video cable connector. 1 Run the built-in diagnostics.                           |
| Synchronization Problems  | Screen is scrambled or appears torn   | NOTE: When using 'HDMI', the Pixel Clock and Phase adjustments are not available.  1 Reset the monitor to Factory Settings. 1 Perform Auto Adjust via OSD. 1 Adjust Phase and Pixel Clock controls via OSD. 1 Perform monitor self-test feature check to determine if the scrambled screen appears in self-test mode. 1 Check for bent or broken pins in the video cable connector. 1 Restart the computer in the safe mode. |
| Safety Related Issues     | Visible signs of smoke or sparks      | Do not perform any troubleshooting steps.     Contact Dell immediately.                                                                                                    |
| Intermittent Problems     | Monitor malfunctions on & off         | Ensure that the video cable connecting the monitor to the computer is connected properly and is secure.     Reset the monitor to Factory Settings.     Perform monitor self-test feature check to determine if the intermittent problem occurs is self-test mode.                                                                                                    |
| Missing Color             | Picture missing color                 | Perform monitor self-test feature check.     Ensure that the video cable connecting the monitor to the computer is connected properly and is secure.     Check for bent or broken pins in the video cable connector.                                                                                                    |
| Wrong Color               | Picture color not good                | Change the Color Setting Mode in the Color Settings OSD to Graphics or Video depending on the application.     Try different Color Preset Settings in Color Settings OSD. Adjust R/G/B value in Color Settings OSD if the Color Management is turned off.     Change the Input Color Format to PC RGB or YPbPr in the Advance Setting OSD.     Run the built-in diagnostics.                                                 |

| 1                                               |                                                                                                    |
|-------------------------------------------------|----------------------------------------------------------------------------------------------------|
| Image retention from a static Faint shadow f    | m the static 1 Use the Power Management feature to turn off the monitor at all times when not in u |
| image left on the monitor for a limage displaye | appears on (for more information, see <u>Power Management Modes</u> ).                             |
| long period of time the screen                  | Alternatively, use a dynamically changing screensaver.                                             |
|                                                 |                                                                                                    |

# **Product Specific Problems**

| Specific Symptoms                                                | What You Experience                                                                                                    | Possible Solutions                                                                                                    |
|------------------------------------------------------------------|----------------------------------------------------------------------------------------------------|----------------------------------------------------------------------------------------------------|
|                                                                  | Image is centered on screen,<br>but does not fill entire viewing<br>area                                                                                          | Check the Scaling Ratio setting in Image Setting OSD     Reset the monitor to Factory Settings.                                                                                                    |
| Cannot adjust the monitor with<br>the buttons on the front panel |                                                                                                    | 1 Turn off the monitor, unplug the power cord, and then plug back and turn on the<br>monitor.                                                                                                    |
| controls are pressed                                             | No picture, the LED light is<br>white. When you press any<br>one of the four buttons on the<br>side, the message "No VGA<br>cable", or "No HDMI Cable<br>"appears | Check the signal source. Ensure the Computer is not in the power saving mode by moving the mouse or pressing any key on the keyboard.     Check whether the signal cable is plugged in properly. Re-plug the signal cable if necessary.     Reset the computer or video player. |
| The picture does not fill the entire screen.                     | The picture cannot fill the<br>height or width of the screen                                                                                                    | Due to different video formats (aspect ratio) of DVDs, the monitor may not show the full screen.     Run the built-in diagnostics.                                                                                                    |

NOTE: When choosing HDMI, Auto Adjust function is not available.

# **Dell™ Soundbar** Problems

| Common Symptoms         | What You Experience                               | Possible Solutions                                                                                                    |
|-------------------------|---------------------------------------------------|----------------------------------------------------------------------------------------------------|
| No Sound                | No power to Soundbar - the power indicator is off | <ol> <li>Turn the Power/Volume knob on the Soundbar clockwise to the middle position; check if<br/>the power indicator (green LED) on the front of the Soundbar is illuminated.</li> <li>Confirm that the power cable from the Soundbar is plugged into the adaptor.</li> </ol>                                                                                                    |
| No Sound                | Soundbar has power - power indicator is on        | Plug the audio line-in cable into the computer's audio out jack. Set all Windows volume controls to their maximum Play some audio content on the computer (i.e. audio CD, or MP3). Turn the Power/Volume knob on the Soundbar clockwise to a higher volume setting. Clean and reseat the audio line-in plug. Test the Soundbar using another audio source (i.e.portable CD player).                                                                                                    |
| Distorted Sound         | Computer's sound card is used as the audio source | Clear any obstructions between the Soundbar and the user. Confirm that the audio line-in plug is completely inserted into the jack of the sound card. Set all Windows volume controls to their midpoints. Decrease the volume of the audio application. Turn the Power/Volume knob on the Soundbar counter-clockwise to a lower volume setting. Clean and reseat the audio line-in plug. Troubleshoot the computer's sound card. Test the Soundbar using another audio source (i.e. portable CD player, MP3 player). |
| Distorted Sound         | Other audio source is used                        | Clear any obstructions between the Soundbar and the user. Confirm that the audio line-in plug is completely inserted into the jack of the audio source. Decrease the volume of the audio source. Turn the Power/Volume knob on the Soundbar counter-clockwise to a lower volume setting. Clean and reseat the audio line-in plug.                                                                                                    |
| Unbalanced Sound Output | Sound from only one side of<br>Soundbar           | Clear any obstructions between the Soundbar and the user. Confirm that the audio line-in plug is completely inserted into the jack of the sound card or audio source. Set all Windows audio balance controls (L-R) to their midpoints. Clean and reseat the audio line-in plug. Troubleshoot the computer's sound card. Test the Soundbar using another audio source (i.e. portable CD player).                                                                                                    |
| Low Volume              | Volume is too low                                 | Clear any obstructions between the Soundbar and the user. Turn the Power/Volume knob on the Soundbar clockwise to the maximum volume setting. Set all Windows volume controls to their maximum. Increase the volume of the audio application. Test the Soundbar using another audio source (i.e. portable CD player, MP3 player).                                                                                                    |

Free Manuals Download Website

http://myh66.com

http://usermanuals.us

http://www.somanuals.com

http://www.4manuals.cc

http://www.manual-lib.com

http://www.404manual.com

http://www.luxmanual.com

http://aubethermostatmanual.com

Golf course search by state

http://golfingnear.com

Email search by domain

http://emailbydomain.com

Auto manuals search

http://auto.somanuals.com

TV manuals search

http://tv.somanuals.com